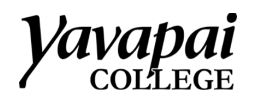

How to Create a Digital Signature in Adobe

1. Double click the field that should be digitally signed.

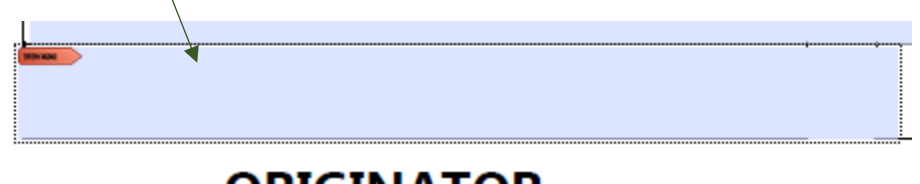

2. Click **Configure New Digital ID**

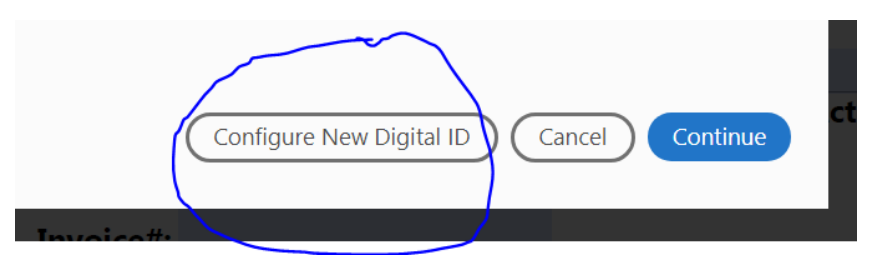

3. Verify that **Create a new Digital ID** is selected and click **Continue**.

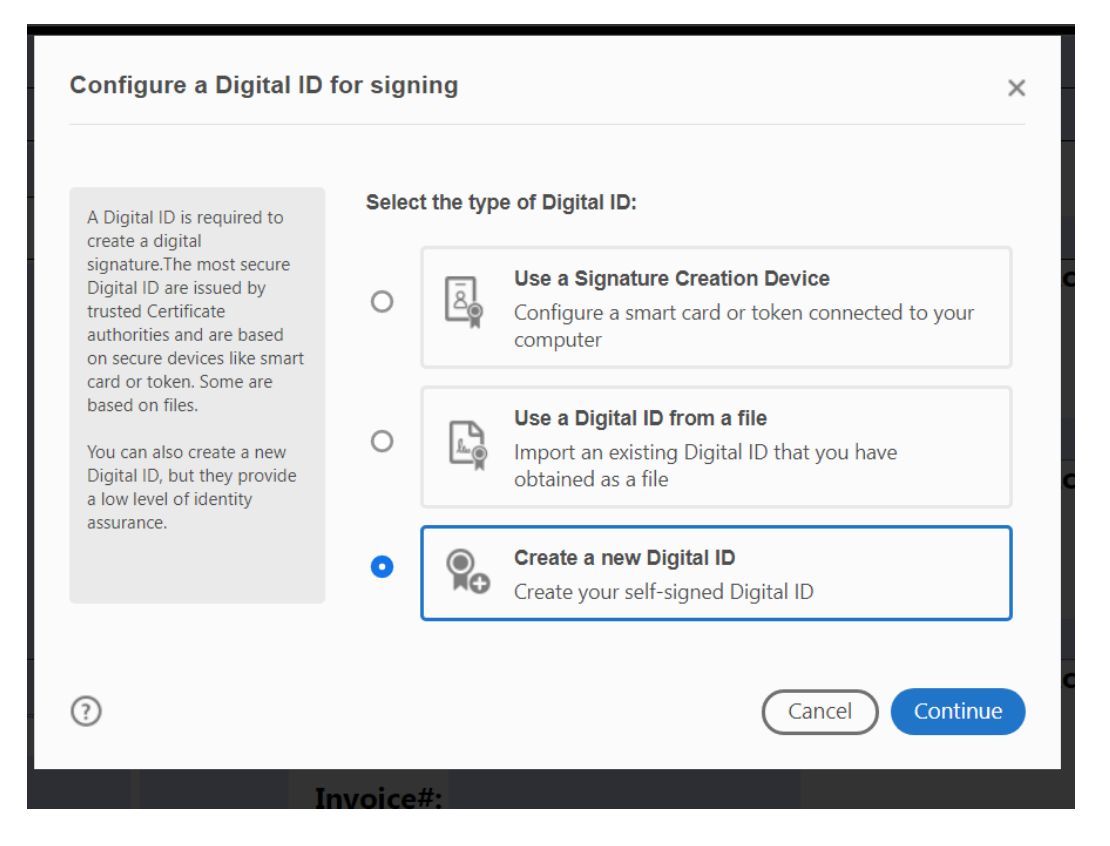

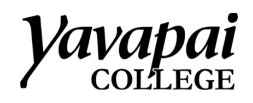

## 4. Select **Save to File** and click **Continue**.

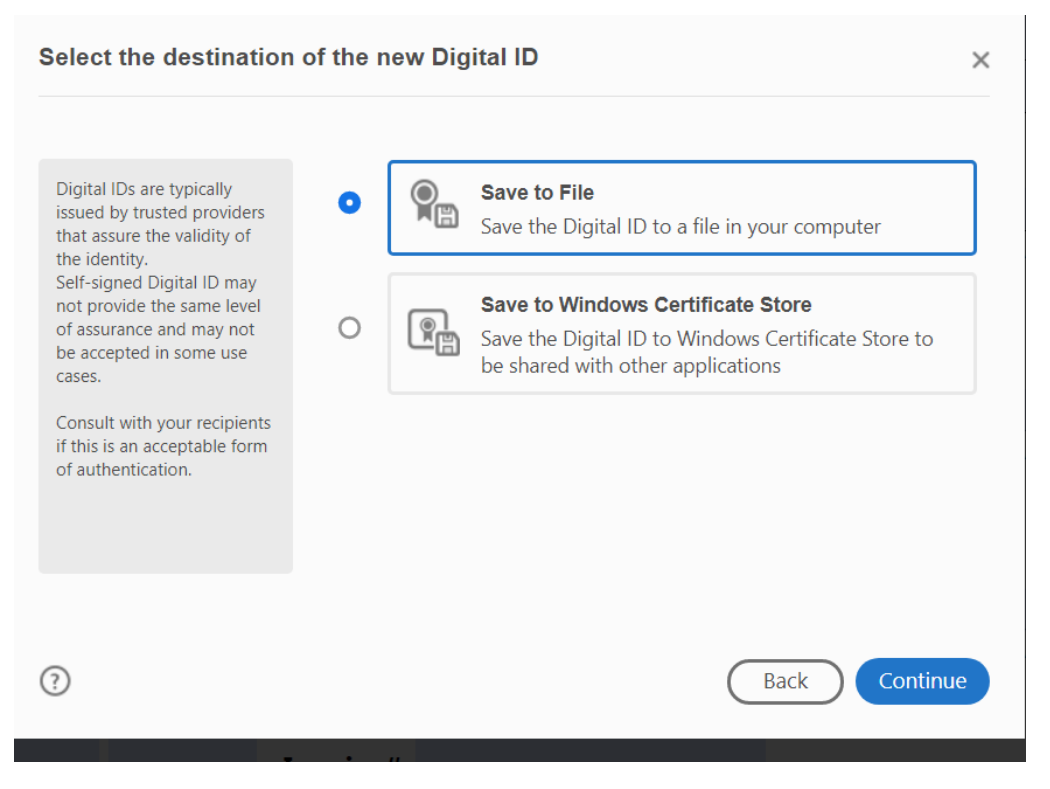

5. Enter your information. Name and email address are required. Click **Continue**

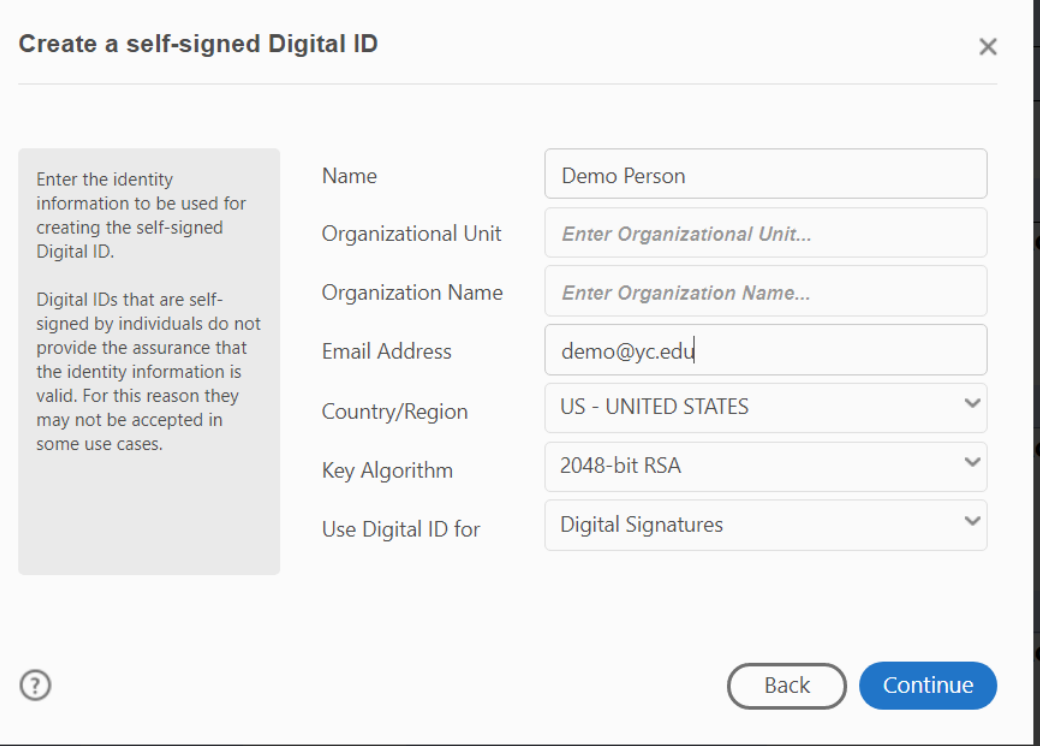

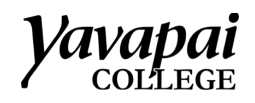

6. Click **Browse** and choose where you want to save the signature. We recommend saving it to your Z Drive, so you can access it from any computer. Then click **Save**.

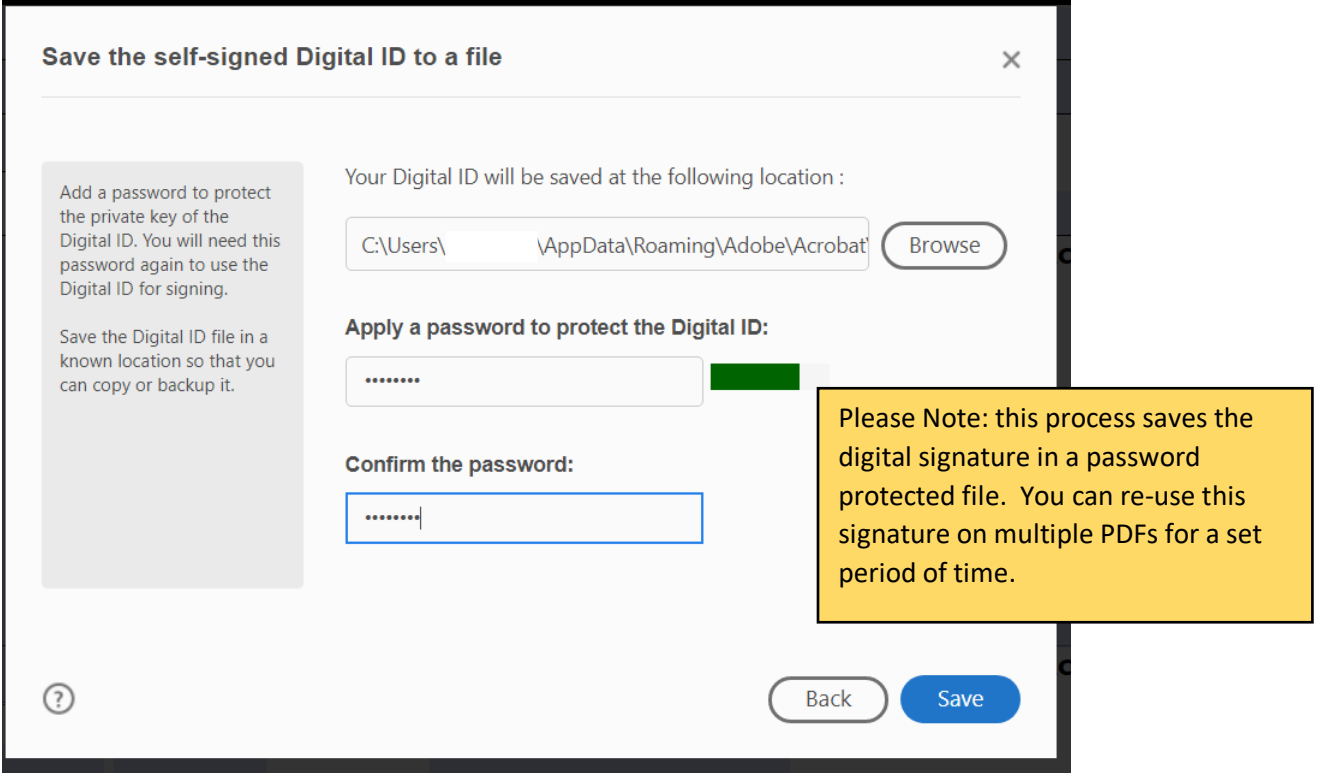

The next time you need to insert a digital signature, follow Step 1, verify your signature is selected, and click **Continue**. At the next screen verify that the information is correct and click **Sign.**

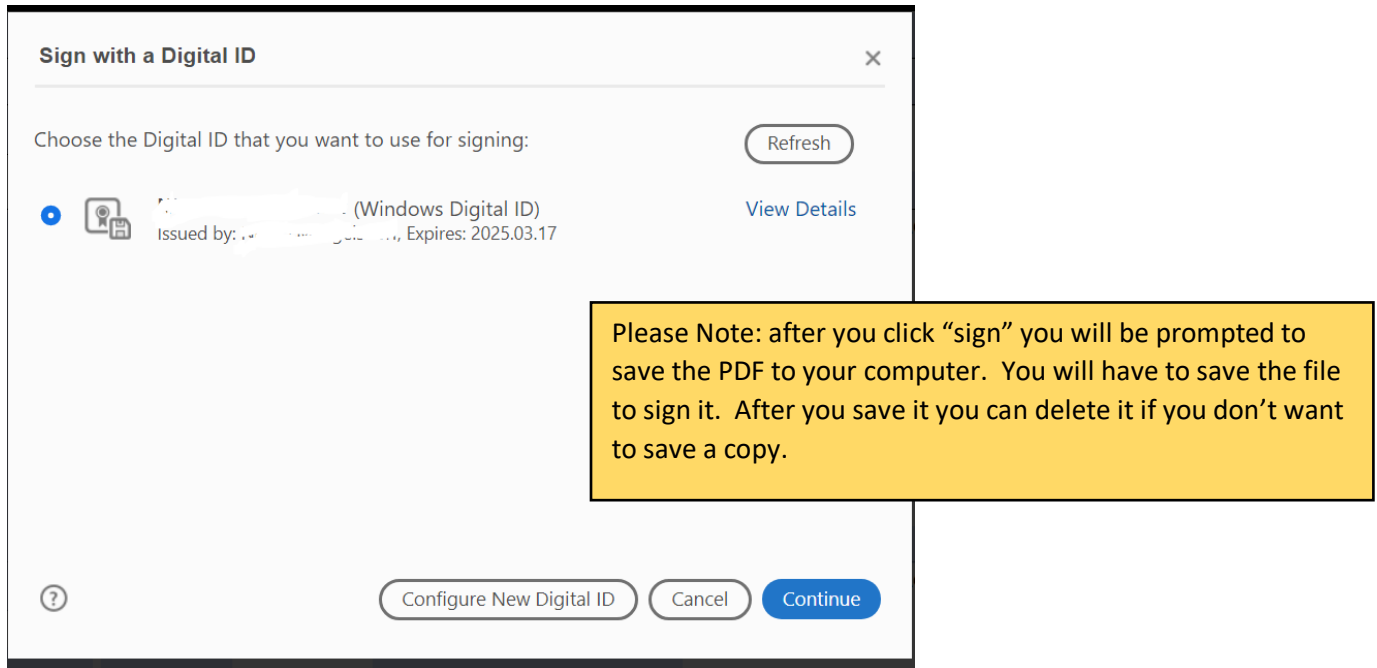